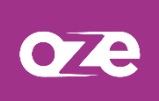

# **L'interface de oZe**

Cette fiche a pour objectif de vous présenter les différents éléments qui composent l'interface de oZe

### **1. Le tableau de bord**

En vous connectant à oZe, une fois la charte validée, vous accéderez à votre tableau de bord :

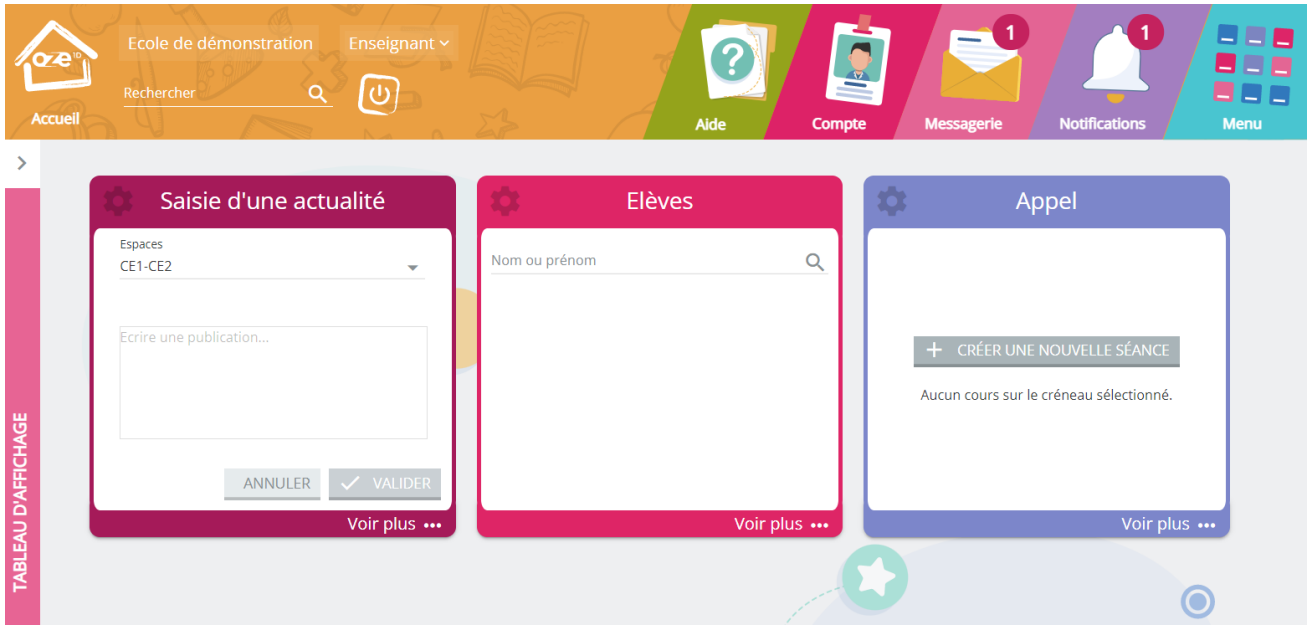

#### 1.1 Personnaliser son tableau de bord

Votre tableau de bord est personnalisable. Vous pouvez y glisser-déposer certaines Oz'Apps afin d'avoir des informations dès votre connexion.

Pour glisser-déposer une Oz'App, réaliser un clic gauche maintenu sur une Oz'App dans le menu des Oz'Apps, puis déplacer le curseur de votre souris vers le tableau de bord. Relâchez ensuite votre clic afin de valider votre action.

**Certaines Oz'Apps ne peuvent pas être placées sur le tableau de bord, comme la messagerie par exemple. L'établissement peut également décider de figer votre page d'accueil, dans ce cas, vous pourrez ajouter temporairement des Oz'Apps, mais votre tableau de bord sera réinitialisé à chaque connexion.**

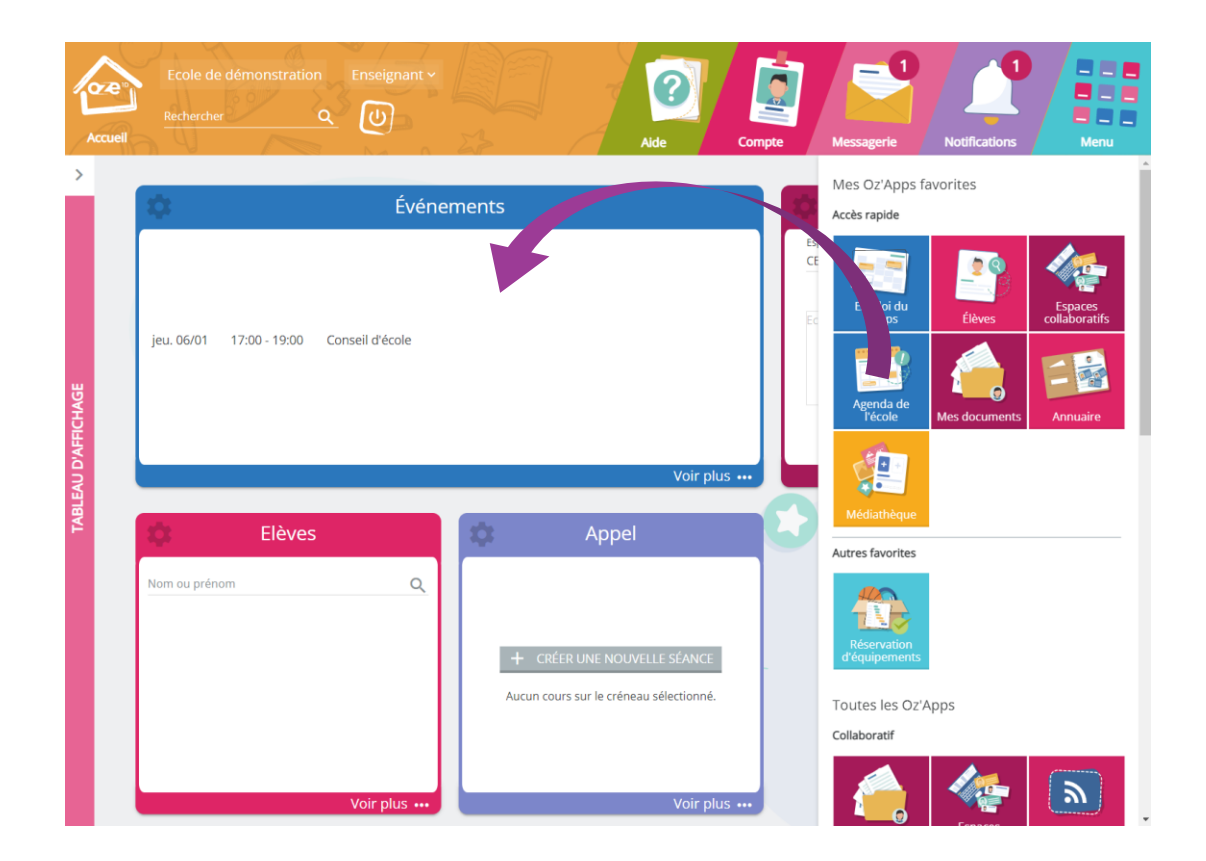

### 1.2 Paramètres des Oz'Apps

Une fois les Oz'App déposées sur votre tableau de bord, de nouvelles possibilités de paramétrages sont disponibles.

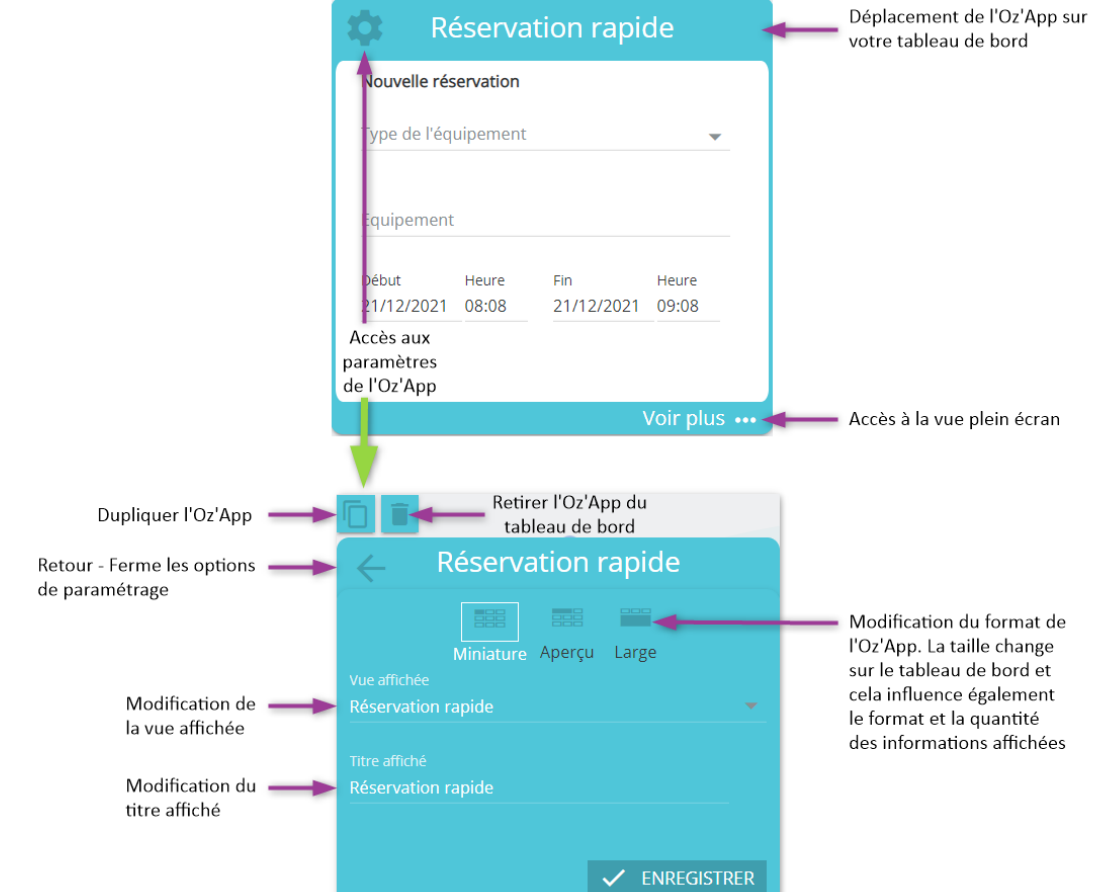

# **2. La barre permanente**

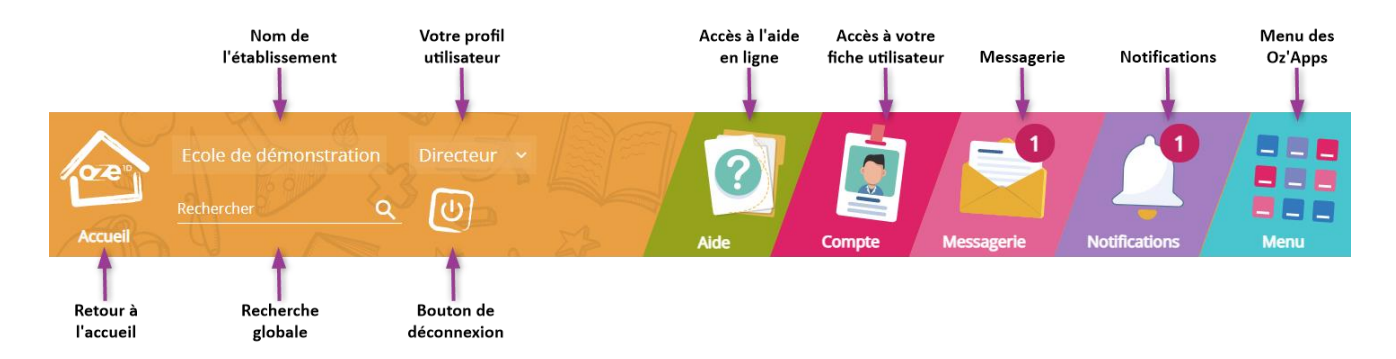

La barre permanente, comme son nom l'indique, est affichée en permanence. Elle donne accès à des informations de contexte, comme le **nom de l'établissement** sur lequel l'utilisateur est connecté, utile lorsqu'un utilisateur est multi-établissements, ou le **profil** sélectionné, utile lorsqu'un utilisateur est multiprofils (enseignant et directeur par exemple).

La **barre de recherche** permet de réaliser des recherches globales, c'est-à-dire sur l'ensemble des Oz'Apps auxquelles l'utilisateur à accès. Les résultats de la recherche incluront donc des utilisateurs mais également des documents.

C'est également depuis la barre permanente que l'accès à l'**aide en ligne** et à **la fiche utilisateur** se fait.

Des pastilles y sont affichées lorsqu'un **nouvel e-mail** ou une **nouvelle notification** sont adressé à l'utilisateur.

Enfin, c'est depuis la barre permanente que l'utilisateur accède au **menu des Oz'Apps**, menu qui permet l'accès à toutes les fonctionnalités disponibles pour l'utilisateur connecté.

## **3. Accéder au menu des Oz'Apps et l'organiser**

Pour accéder au menu des différentes Oz'Apps, cliquer sur l'icône  $\mathbb{H}$ , situé en haut à droite de la page. Le survol de la souris sur une Oz'App affiche l'étoile ou la corbeille permettant d'ajouter ou de supprimer l'Oz'App des favoris.

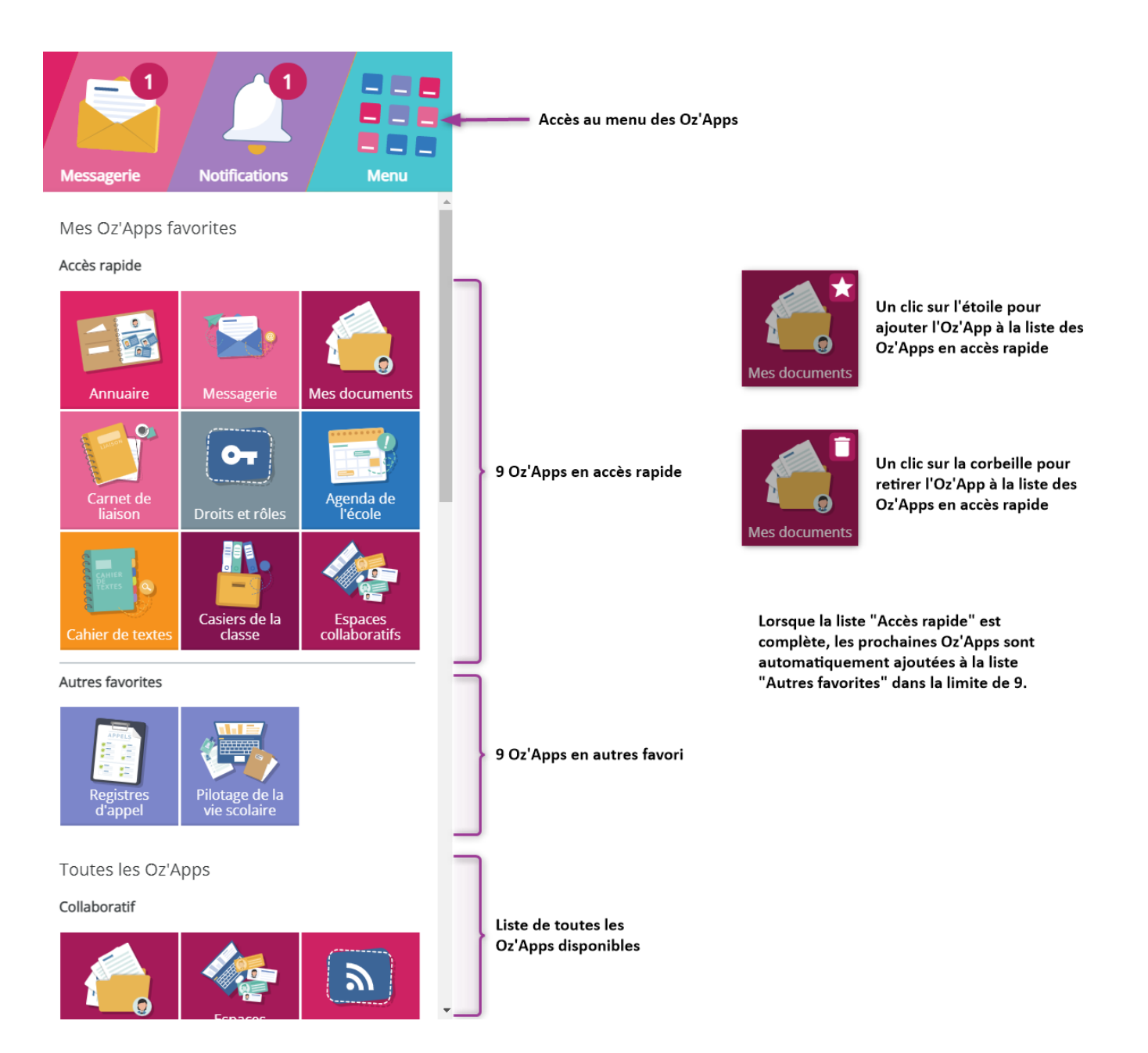